## *How to log onto Gold for Blugolds scholarship website*

### *Step 1.*

#### Click [HERE](https://uwec.scholarships.ngwebsolutions.com/CMXAdmin/Cmx_Content.aspx?cpId=848) to get to the Gold for Blugolds website

[\(https://uwec.scholarships.ngwebsolutions.com/CMXAdmin/Cmx\\_Content.aspx?cpId=848\)](https://uwec.scholarships.ngwebsolutions.com/CMXAdmin/Cmx_Content.aspx?cpId=848)

#### Click on the Login button to log into your account.

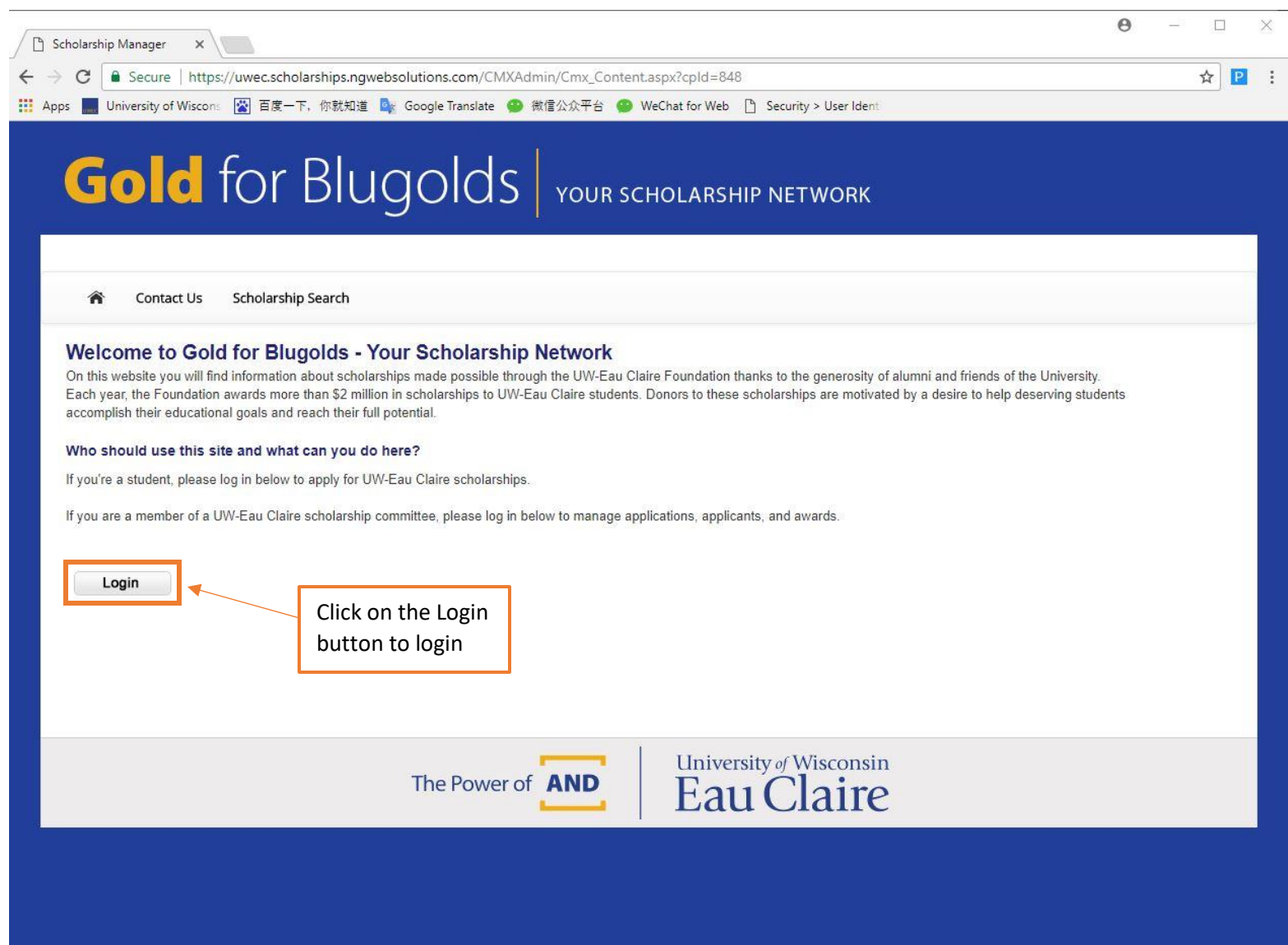

# *Step 2.*

#### Log into your account using your Blugold credentials. (the same log in you would use to log into D2L or your E-mail.) Then click Log In

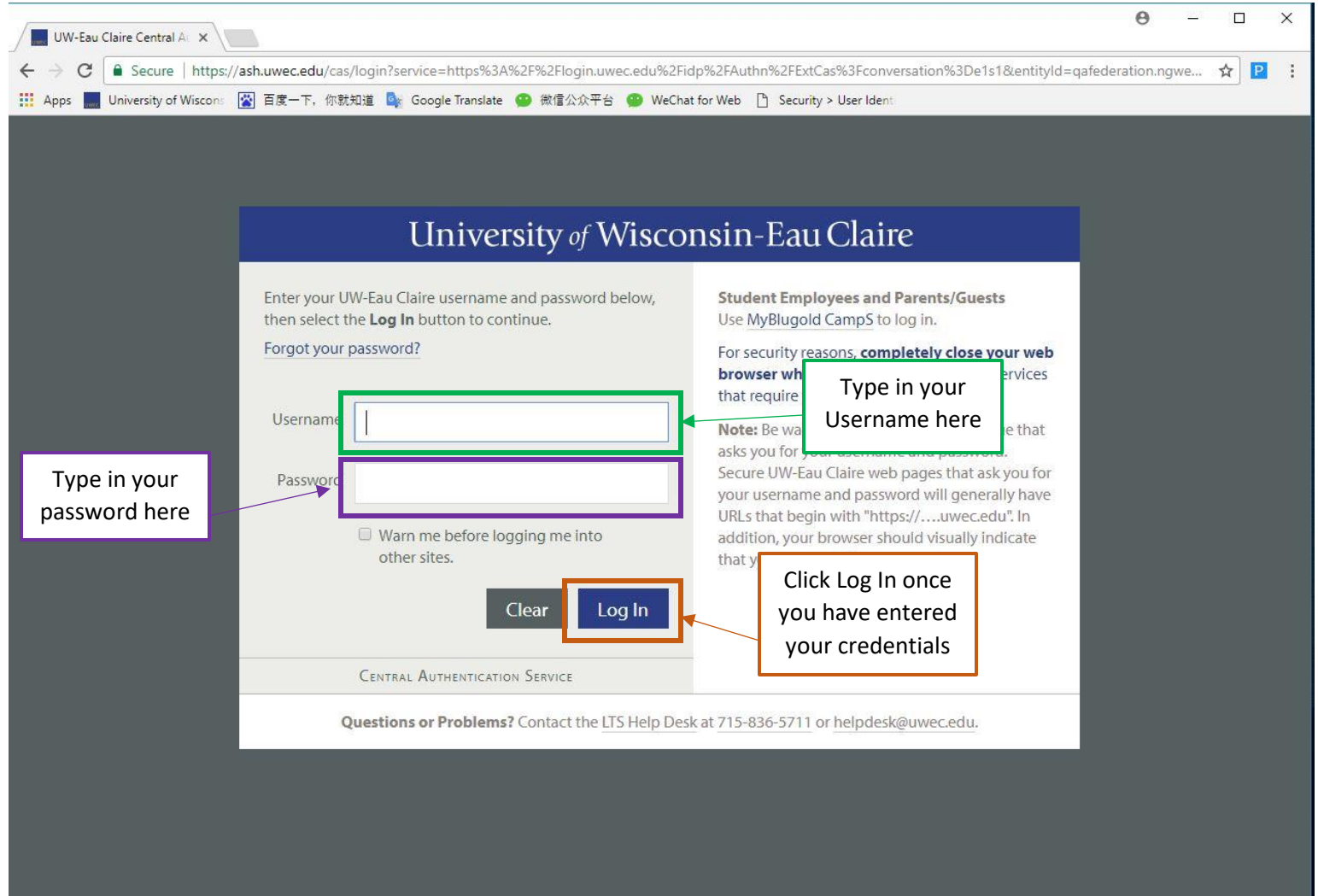

## *Step 3.*

You are now on your Gold for Blugolds homepage. Here is where you can see your account activity. To search for scholarships click on the Scholarships Search tab.

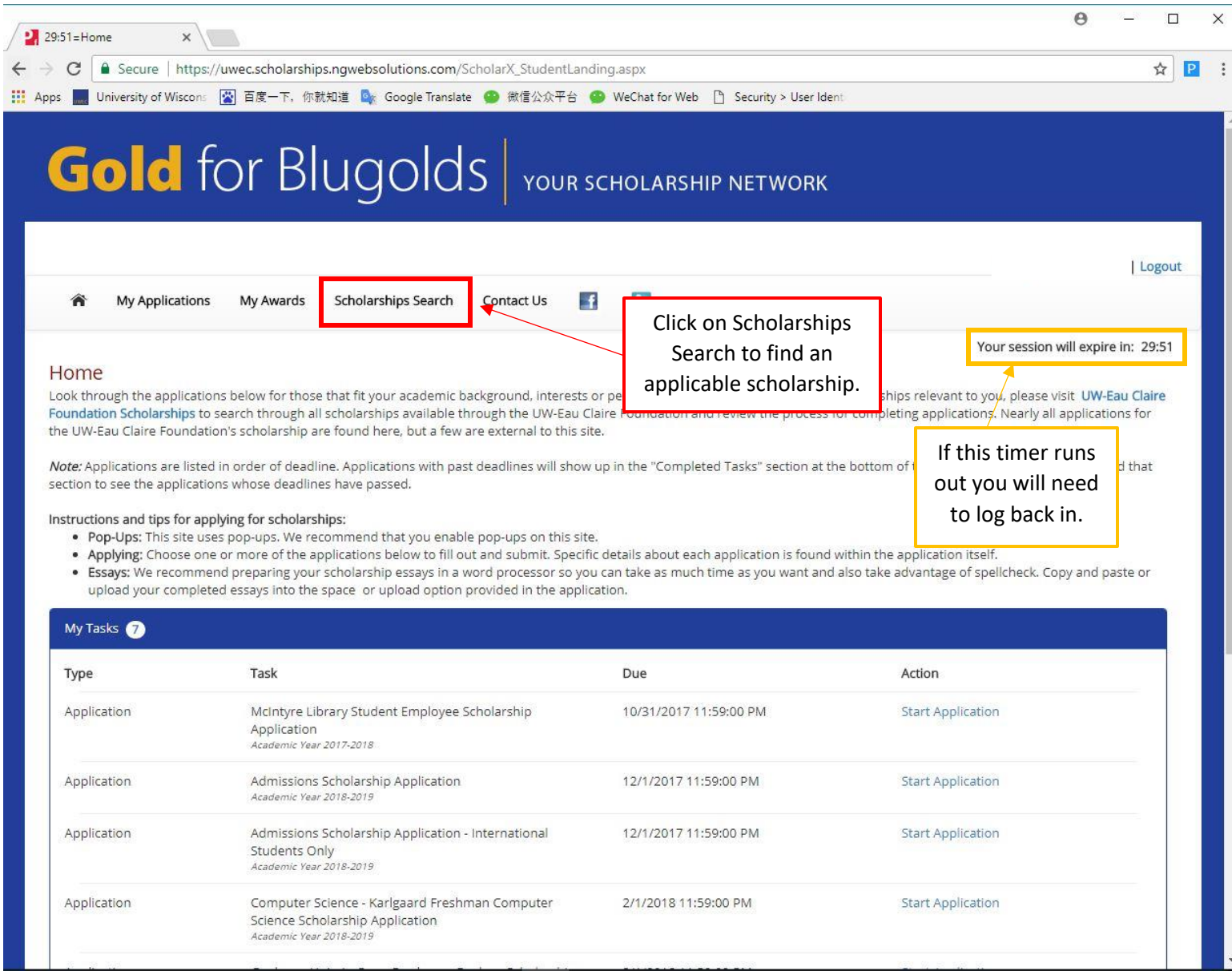

## *Step 4.*

# You can search for specific scholarships. Make sure that you read the whole section on how to search for scholarships.

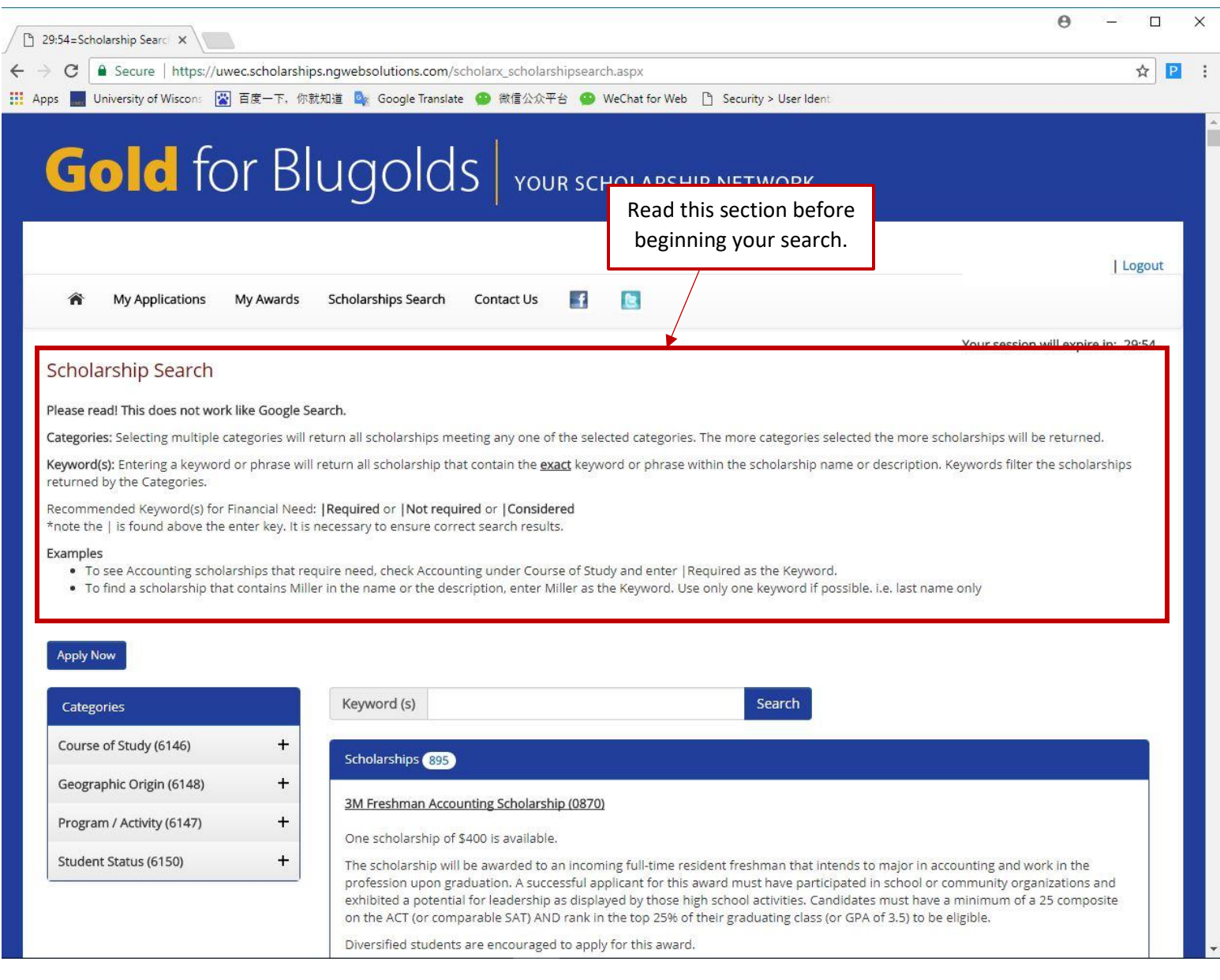

### *Step 5.*

#### Only apply for the scholarships for which you meet the requirements.

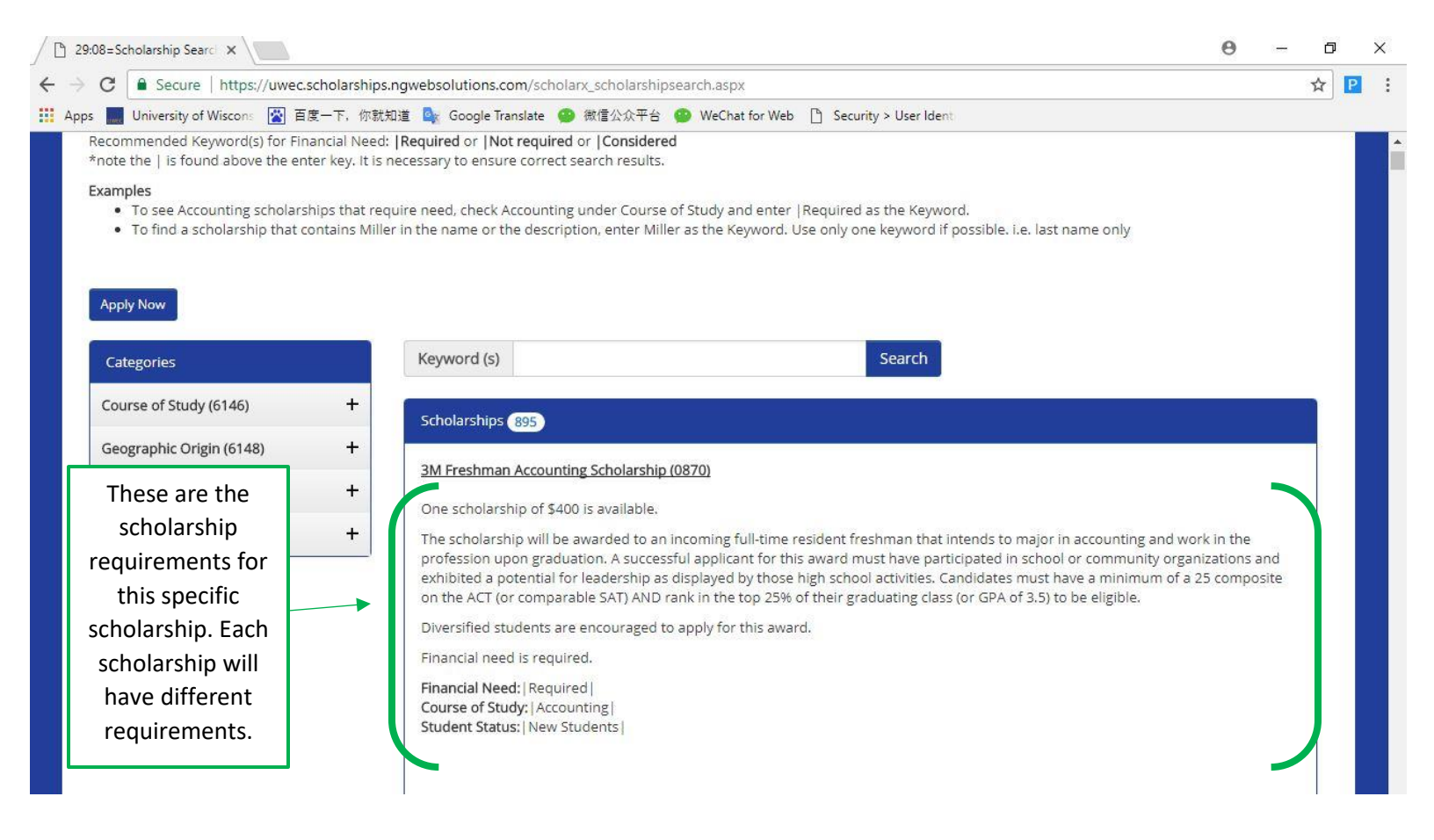